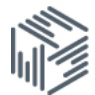

# User guide

# Software user guide: Accessing IMF Government Finance Statistics

This guide is intended to introduce you to Beyond 20/20 Web Data Server by carrying out a simple and hopefully typical research task using the IMF's Government Finance Statistics (GFS).

#### Task

Visualise and download the State Government cash revenue figures for Argentina from 1990-2004.

## 1. Finding and selecting the data

Find IMF GFS data on the UK Data Service website or [http://esds80.mcc.ac.uk](http://esds80.mcc.ac.uk/)

Input UK HE/FE institutional username and password in the login window. Only staff and students from UK Further/Higher education institutions are eligible to access this data.

If you have not already registered with the UK Data Service you will then be automatically redirected to complete an online registration after which you will need to agree to the IMF special conditions prior to being able to access the data using only your UK HE/FE institutional username and password.

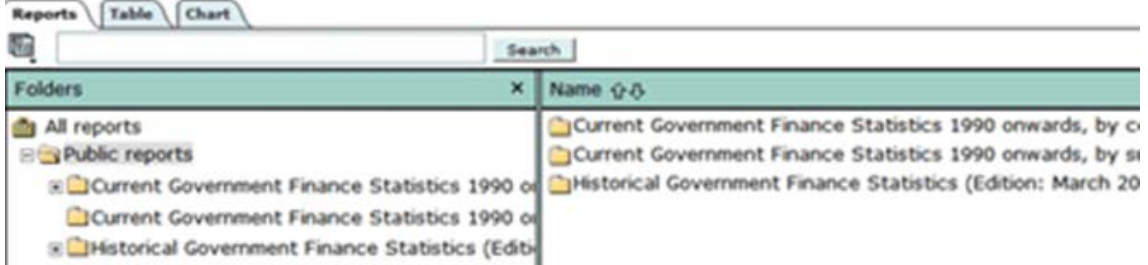

Expand the 'Government Finance Statistics' folder, then the 'Current data, 1990 onwards, by country' folder, and then the 'Argentina' folder to display its contents.

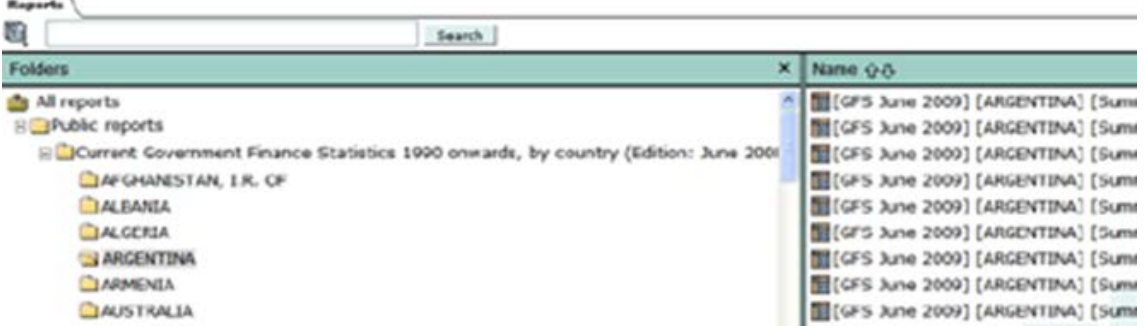

Scroll down list of reports to find and select [GFS] [Argentina] [Summary Tables 1 or 2] [State Government] [National Currency]. The report will open in the tabular view.

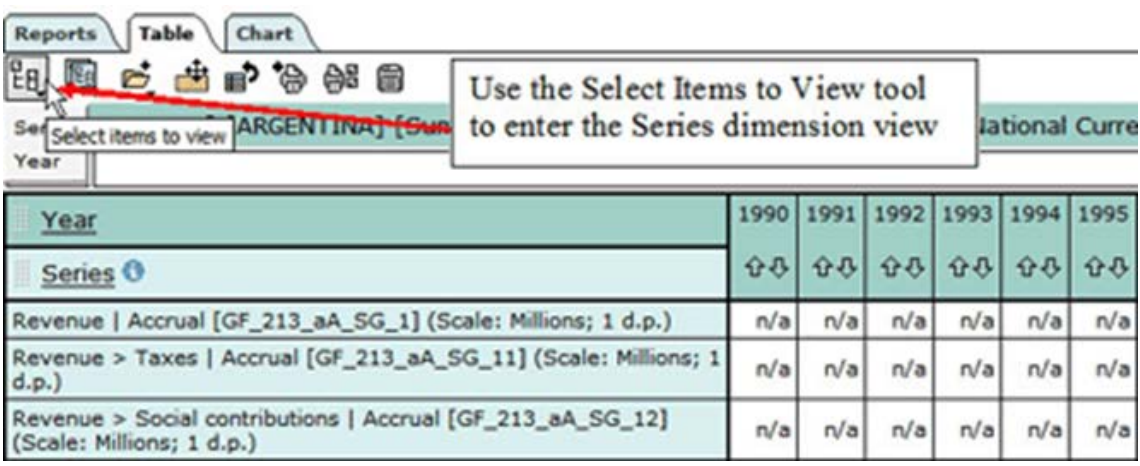

On the left-hand side of the screen, you can click the 'Select items to view' tool and select one of the dimensions there. The current dimension is highlighted. For example, in the screenshot below, the 'Series' dimension is highlighted and lists of the series items available for selection within that dimension are shown on the right-hand side of the page.

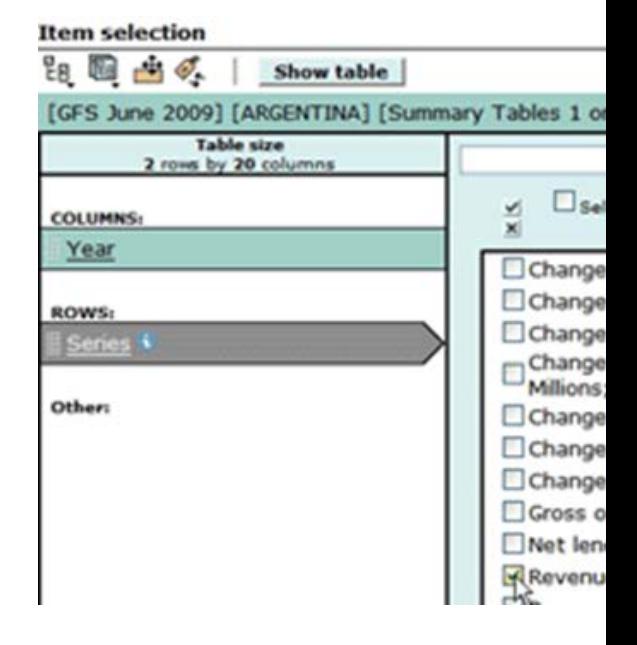

In the 'Series' dimension view, click on the 'Clear all' tool and select the series item, 'Revenue | Cash [GF\_213\_cA\_SG\_1] (Scale: Millions; 1 d.p.)'.

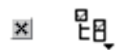

Each GFS series item title on the Beyond 20/20 WDS interface has a unique identifier known as a series code, which is a character code in square brackets, e.g. [GF\_213\_cA\_SG\_1].

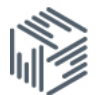

The unique identifier for each series is the code in the square brackets and is explained as follows:

- Character 1-2: Domain identifier (always GF for GFS data)
- Character 4-6: Country code
- Character 8: Data Type (reporting basis, i.e. cash or accrual)
- Character 9: Level of Formula Indicator (ref. code) where,
	- $A =$  Summary Tables 1 or 2,
	- $\bullet$  B = Detailed Tables 1-8,
	- $Z =$  Adjustment Lines.
- Character 11-12: Institutional Sector where,
	- BA = Budgetary Central Government,
	- EA = Extra Budgetary Central Government,
	- $\bullet$  SS = Social Security Central Government,
	- CC = Consolidations for Central Government,
	- CG = Consolidated Central Government,
	- $SG = State Government$ ,
	- $\bullet$  LG = Local Government,
	- CT = Consolidations for General Government,
	- $\bullet$   $GG = General Government$ .
- Character 14-20: GFS Classification Code (Concept).

See list of classification codes: [http://www.esds.ac.uk/international/support/user\\_guides/imf/gfsclass.pdf](http://www.esds.ac.uk/international/support/user_guides/imf/gfsclass.pdf)

For example, the series name chosen for this example is broken down as follows:

- $GF = Government Finance Statistics$
- $213$  = Country code for Argentina
- $c =$ Cash reporting basis
- $A = Summary$  Tables
- SG = State Government
- $1 =$  Revenue

Move onto next dimension, 'Year', using the 'Select items to view' icon from the toolbar and click on 'Year'.

Note: You can also switch dimensions by clicking on the dimension name. Both options are illustrated in the screenshot below.

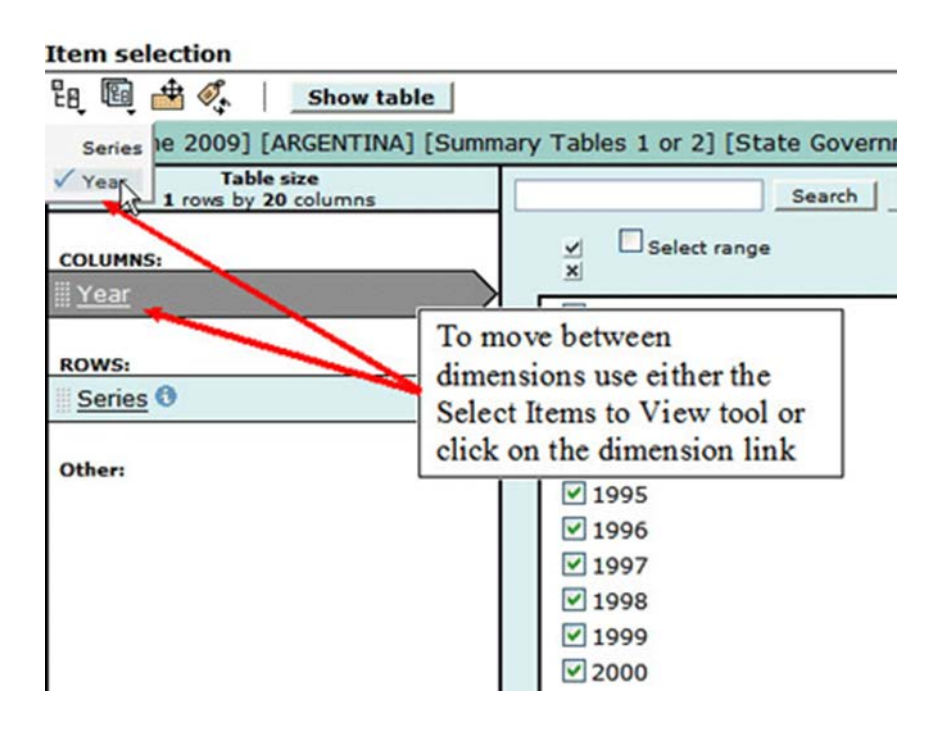

Click on the 'Clear all' tool again and then tick 'Select range' and click on 1990 checkbox followed by 2004 checkbox. This will select all years within the range specified, i.e. the 14 year period from 1990 to 2004.

Note: There is a profile function in Beyond 20/20. Profiles enable you to save your selections from each dimension (for example, country or series) of the database. When you return to the database you can reactivate your previously saved profiles. Selections in each dimension are saved individually so you can save selections in as many or few dimensions are you want.

For example, say you wish to select data for a number of countries. Once you have selected your countries you can then save this selection as a named profile by clicking on the profile icon then choosing 'Save current selections as a profile' option: Beyond 20/20 will then remember the countries you have selected and store this selection as a named profile for you to use in future sessions. The procedure can be repeated for any other dimension of the database.

Each time you log on, Beyond 20/20 will recognize who you are and can retrieve your previously saved selections for that database. This means that the next time you wish to run the same query you can click on the profile icon then select 'Activate profile' to reopen your saved selections. The profiles will be saved until you choose to delete them.

You have now completed the 'Finding and selecting' data stage and can move on to visualising your data.

### 2. Visualising the data

There are two ways of visualising the data in Beyond 20/20 WDS.

#### 2.1. Table format

**Show table** 

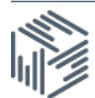

View the report in table format by using the 'Show Table' button at the top of the screen.

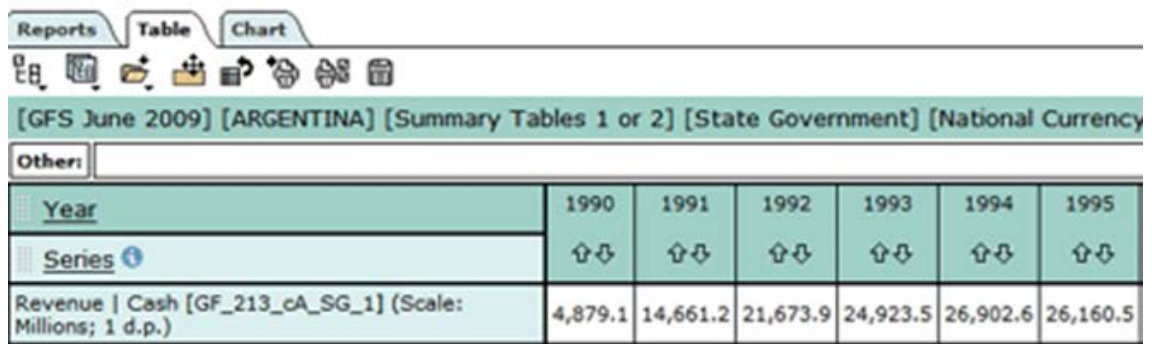

In the default view of the table that appears, the series are shown as rows and the years are shown as columns.

Note: The format of the table can be rearranged by dragging and dropping the dimension headings. You can also switch dimensions by selecting the 'Set Dimension Order' icon.

#### 2.2. Chart format

In the example screenshot below, the chart shows the rising State Government revenue figures for Argentina in the period 1990-2004

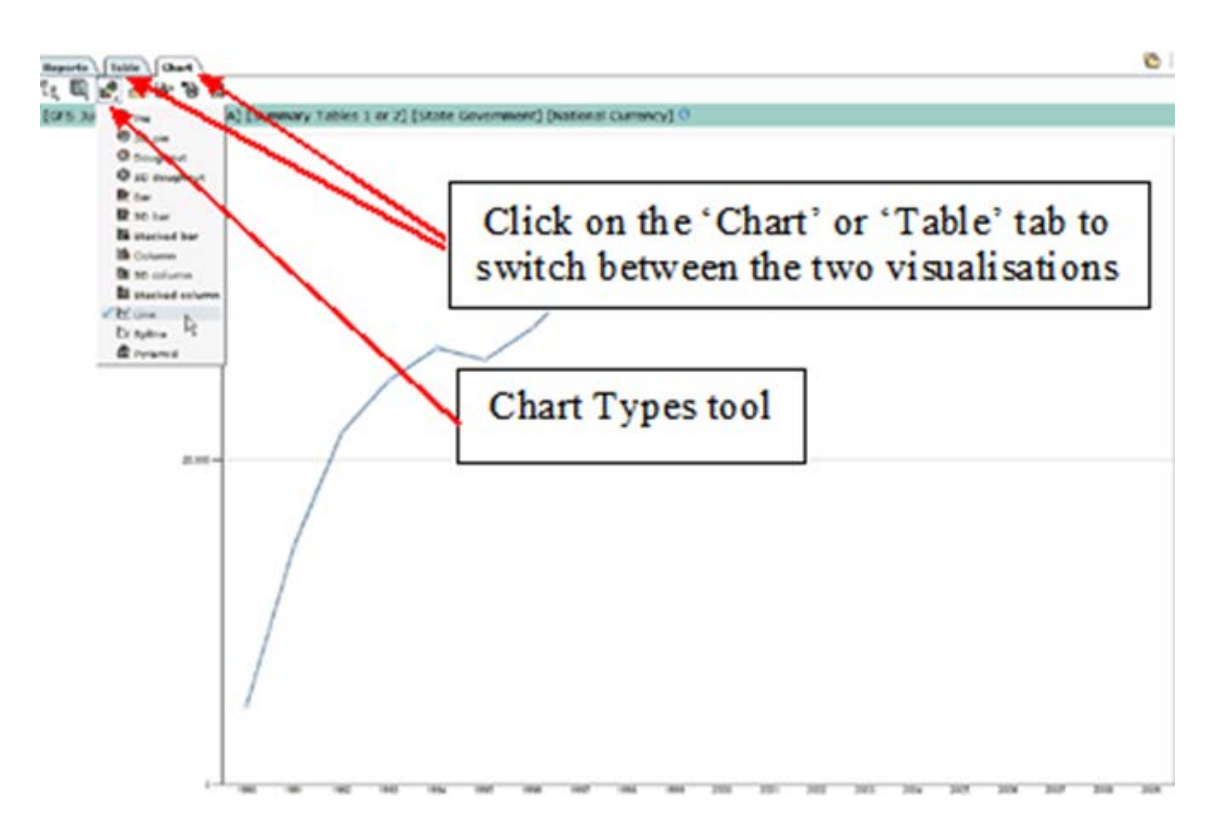

Use the 'Chart Types' icon to change chart type and th*e 'View printable version' icon* to print the chart.

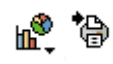

To save the chart image, use Alt + Print Screen and paste into a paint program as right clicking to 'Save picture as' only saves the chart itself and not the chart key or heading.

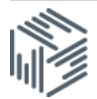

# 3. Downloading the data

Return to the 'Table' tab to download the data to your PC. Manipulate the table into your desired format using the dimension headers as the table layout and the contents are downloaded exactly as they appear on screen.

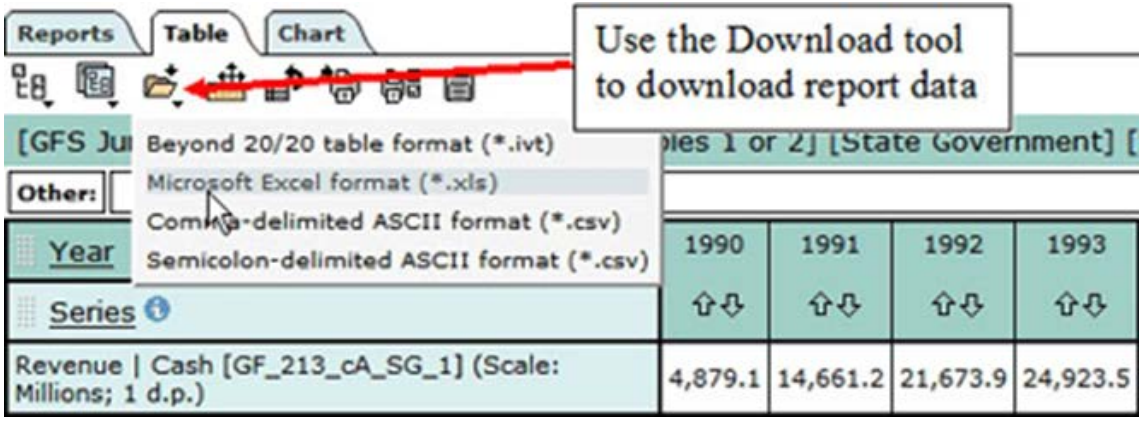

Use the 'Download' icon and select your desired download format.

The rest of the process is the same as downloading any file from the web.

Once you have downloaded the data, you can see information on [how to cite the data](http://www.esds.ac.uk/international/support/user_guides/citation/citation.asp) towards the top of the file.

Congratulations!

You have successfully completed the IMF GFS tutorial. Now you are ready to do some serious work with your downloaded data.

If you would like to move to another database you can select the 'Useful links' dropdown box at the top of the page then select the database you require.

Tested on Firefox 17.0 and Internet Explorer 8 Note: All Beyond 20/20 images used on this page are Copyright © Beyond 20/20 Inc. All rights reserved.